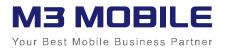

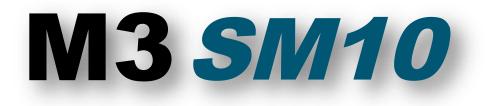

# **User Manual**

Version 1.0 © 2015

1

## **Cautions When Using This Manual**

Thank you for purchasing the M3 SM10. This device provides high performance data collection and mobile communications that meet industrial standards.

This user manual enables users to know the characteristics of the M3 SM10 series and how to use it.

### Caution

- Please carefully read this manual before using the device to ensure safe and proper use, as well as to prevent accidents that may occur when the device is used.
- This manual is created based on the current status. The details on this manual may be changed without prior notice.
- The descriptions of this manual are based on the device's default settings.
- Images and screenshots are described with the latest software version.
- This manual is created under the assumption that the device has all options. For detailed information on available options, contact the local distributor or refer to our Web site (<u>http://www.m3mobile.co.kr</u>).
- M3 Mobile does not have any legal responsibility for any performance problem that may occur when a user uses an application that is supplied by a third party.
- M3 Mobile does not have any legal responsibility for any performance degradation or compatibility problem that may occur because of the user's mistake or negligence.
- M3 Mobile does not have any legal responsibility for copyright or patent breach by the user.
- M3 Mobile can request all or part of the applications developed by a user or a third party.
  The request is for the improvement of user environment or device performance.
- Higher OS version may be released after you purchase the device with the existing OS. If

you want to receive information on the latest OS, please contact your local distributor.

• This manual may include technical or editing errors.

### Copyright

Copyright © 2015 M3 Mobile Co., Ltd.

This manual is protected under international copyright laws. No part of this manual may be reproduced, distributed, translated, or transmitted in any form or by any means, electronic or mechanical, including photocopying, recording, or storing in any information storage and retrieval system, without the prior written permission of M3 Mobile.

### **Trademarks**

- M3 Mobile and M3 logos are registered trademarks of M3 Mobile.
- M3 SM10 is a registered trademark of M3 Mobile Co., Ltd.

### **Instructional Icons**

Before using this manual, please carefully read and understand the following icons:

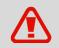

Warning - Situations that may cause injury to yourself or others

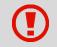

Caution - Situations that may cause damage to your device or other equipment

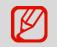

Note - Notes, usage tips, or additional information

### **Safety Rules**

- Do not use the device while driving.
  - ✓ Traffic accidents may occur.
  - ✓ Observe the rules on device use while driving.
- Do not touch the power plug with wet hands.
  - ✓ You may be electrocuted.
- Be careful when using the battery.
  - Avoid causing a strong impact on the battery or breaking a hole through it with a sharp thing.
  - ✓ Do not put water on the battery or submerge it in water.
  - $\checkmark$  Do not let the charging terminal of the battery come into contact with a metal material.
- Keep the device, battery, or charger away from direct heat sources.
  - $\checkmark$  Heat may cause the device to become deformed, or an explosion or fire may occur.
  - ✓ If the device is placed inside a vehicle, the battery may explode due to the increase in temperature.
- Do not use the device when there is thunder or lightning.
  - ✓ Lightning or fire may cause the device to break down or you may be electrocuted.
- Turn the power of the device to off when device use is prohibited.
  - ✓ Hazardous or wave-related problem may occur.
  - ✓ Turn the power of the device to off when you board a plane. The electromagnetic waves generated from the device may affect the plane's electronic equipment.
  - Turn the power of the device off when you are in a hospital. Observe the device rules while in the hospital. The electromagnetic waves generated from the device may affect the medical equipment in the hospital.
- Turn the power of the device to off in hazardous areas where explosions may occur.
  - Observe the regulations, instructions, or signs of a hazardous area where explosions may occur.
  - $\checkmark$  Turn the power of the device to off while refueling.
- Be careful when a headset is used.
- 5

- ✓ Avoid long-term exposure to loud sounds to prevent damage to your hearing.
- ✓ Loud sounds while walking or driving distract your attention and may cause traffic accidents.

### Revision

#### Release date of version 1.0: April 2015

• Initial distribution

## **Table of Contents**

| 1.    | Getting Started                   | 10 |
|-------|-----------------------------------|----|
| 1.1   | Package Contents                  | 10 |
| 1.1.1 | Device and Accessories            | 10 |
| 1.2   | Battery                           | 11 |
| 1.2.1 | How to Use                        | 11 |
| 1.2.2 | Charging the Battery              | 12 |
| 1.3   | Turning the Device On/Off         | 15 |
| 1.3.1 | Turning the Device On             | 15 |
| 1.3.2 | Turning the Device Off            | 16 |
| 1.3.3 | Standby Mode                      | 16 |
| 1.4   | Memory Card                       | 17 |
| 1.4.1 | Inserting an External Memory Card | 17 |
| 1.4.2 | Checking Data                     | 18 |
| 1.5   | SIM Card                          | 18 |
| 1.5.1 | Inserting the SIM Card            | 18 |
| 1.6   | SAM Card                          | 19 |
| 1.6.1 | Inserting the SAM Card            | 19 |
| 2.    | Basic Use                         | 20 |
| 2.1   | Features                          | 20 |
| 2.2   | Key                               | 21 |
| 2.2.1 | Button                            | 21 |
| 2.3   | Home Screen                       | 21 |
| 2.3.1 | Status Bar                        | 22 |
| 2.3.2 | Notification Bar                  | 23 |
| 2.3.3 | Home Screen                       | 24 |
| 2.3.4 | Dock Bar                          | 24 |
| 2.4   | Data Input                        | 25 |
| 2.4.1 | Virtual Keyboard                  | 25 |

|    | 2.5   | Device Reset                  | 25 |
|----|-------|-------------------------------|----|
|    | 2.5.1 | Soft Reset (1)                | 25 |
|    | 2.5.2 | Soft Reset (2)                | 26 |
|    | 2.5.3 | Factory Reset                 | 26 |
|    | 2.6   | Connecting with PC            | 26 |
|    | 2.6.1 | How to Connect                | 26 |
| 3. |       | Using the Application Screen  | 28 |
|    | 3.1   | Phone Function                | 28 |
|    | 3.1.1 | Basics                        | 28 |
|    | 3.2   | Wi-Fi                         | 29 |
|    | 3.2.1 | Setting the Wi-Fi Feature     | 29 |
|    | 3.3   | Scanner                       | 30 |
|    | 3.3.1 | How to Use the Scanner        | 30 |
|    | 3.3.2 | Using the Scanner             | 31 |
|    | 3.4   | Bluetooth                     | 32 |
|    | 3.4.1 | Setting the Bluetooth Feature | 32 |
|    | 3.4.2 | Connecting Bluetooth          | 33 |
|    | 3.5   | NFC                           | 35 |
|    | 3.5.1 | Setting the NFC Feature       | 35 |
|    | 3.5.2 | Connecting the NFC Feature    | 37 |
| 4. |       | Advanced Use                  | 39 |
|    | 4.1   | OS Update                     | 39 |
|    | 4.2   | Key Setting Conversion        | 40 |
| 5. |       | Others                        | 42 |
|    | 5.1   | Device Specifications         | 42 |
|    | 5.2   | Service                       | 43 |
|    | 5.2.1 | Contacts                      | 43 |

## 1. Getting Started

### 1.1 Package Contents

### 1.1.1 Device and Accessories

The M3 SM10 package includes the following items:

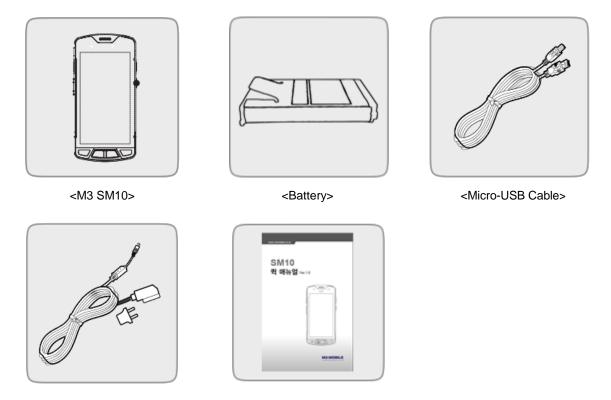

<Adaptor>

<Quick Manual>

If one or more items above are damaged or are not included in the package, contact the store where you purchased the device. (Only one package is provided to one device.)

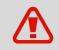

If the device is used for purposes other than the original device use or if it is remodeled, you may be exposed to electromagnetic waves.

### 1.2 Battery

#### 1.2.1 How to Use

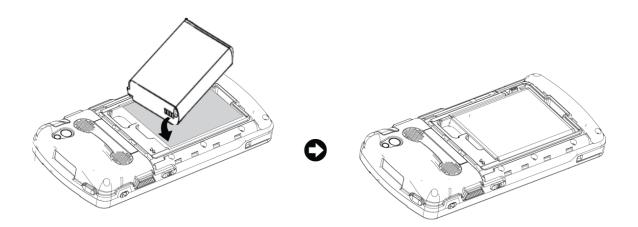

#### Inserting the Battery

- Insert the battery from the bottom in the right direction.
- After inserting the battery, slide the Slide button to the left to fix the locking device.

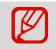

M3 SM10 uses 3.8 V, 4,100 mAh Li-ion (standard battery) or 3.8 V, 6,150 mAh Li-ion (extended battery).

| •        | • | If an unapproved battery is used, it may explode.              |
|----------|---|----------------------------------------------------------------|
|          | • | When a battery is discarded, follow proper disposal procedure. |
| <u> </u> | • | Check if the battery is inserted in the right direction.       |

#### **Removing the Battery**

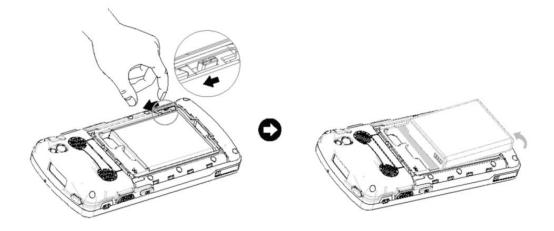

If the battery is not properly removed, the battery terminal may become bent or damaged. Before the battery is removed, close any running program. If it is not closed, an error may occur in the program.

#### Before the battery is removed, save the data being used.

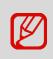

M3 SM10 can be used for up to 10 hours after the battery is fully charged. (The maximum time of using the device depends on the usage environment of a user.)

#### **1.2.2 Charging the Battery**

If the following battery warning screen is displayed, charge the battery. If the device is continuously used without charging the battery, its power will be turned off.

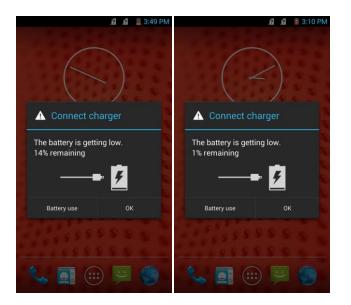

#### **Charging the Battery**

- Use a portable adaptor to connect with the micro-USB port to supply external power.
- Alternatively, you may connect the device to a cradle that you can additionally purchase to charge the battery.

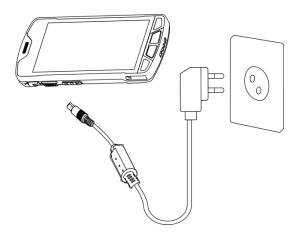

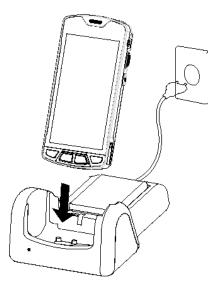

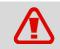

AC adaptor can be used in 100–240 V, 2A. If a voltage beyond the range is supplied, the device may be seriously damaged.

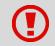

Use only an M3 Mobile-approved adaptor. If not, the device may malfunction or be damaged during or after its charging, or the battery performance may degrade.

| LED Color | Description               |
|-----------|---------------------------|
| Red       | Battery is being charged. |
| Green     | Battery is fully charged. |

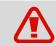

If the battery is being used at the temperature other than  $-20^{\circ}C(-4^{\circ}F) - 60^{\circ}C(140^{\circ}F)$ , the device may malfunction or break down.

It takes about 4–5 hours to fully charge a battery that is fully discharged.

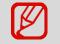

It is recommended to replace the battery every two years.

If a battery is charged and used continuously, its lifespan will decrease.

For information on the device battery, tap

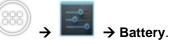

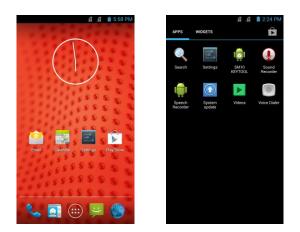

|                                                                                                    | 12 12       | 5:59 PM |   |          | £              |
|----------------------------------------------------------------------------------------------------|-------------|---------|---|----------|----------------|
| Settings                                                                                                    |             |         | < | Ba       | ttery          |
| 🜗 Sound                                                                                                    |             |         |   | 89% -    | Not charging   |
| Display                                                                                                    |             |         |   |          | 46s on batter  |
| 🔳 Storag                                                                                                    | e           |         |   |          | Android System |
| Battery                                                                                                    |             |         |   | -        |                |
| 🖄 Apps                                                                                                    |             |         |   | <b>M</b> | Cell standby   |
| PERSONAL                                                                                                    |             |         |   |          |                |
| Location                                                                                                    | on access   |         |   |          |                |
| 🔒 Securit                                                                                                    | у           |         |   |          |                |
| 🛕 Langua                                                                                                    | age & input |         |   |          |                |
| Backup  Backup  Bac | o & reset   |         |   |          |                |
| ACCOUNTS                                                                                                    |             |         |   |          |                |
| + Add ac                                                                                                    | count       |         |   |          |                |

### **1.3 Turning the Device On/Off**

### 1.3.1 Turning the Device On

Press and hold the Power button until the device vibrates. This will turn the device on and the initial screen will be displayed.

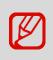

If the battery is completely discharged or charge is too low, problems may occur when the device is turned on. If a problem occurs, charge the battery before turning the device on again.

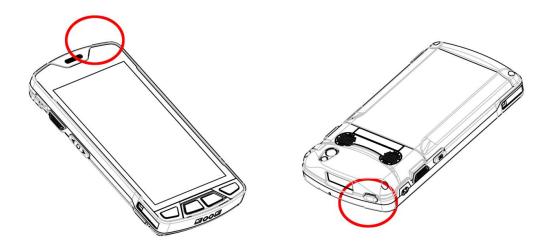

### 1.3.2 Turning the Device Off

Press and hold the Power button for about one second to display the following pop-up screen. Select the End menu to turn the power off.

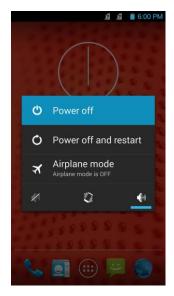

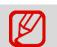

If the device stops its operation for a long time, press and hold the Power button for about eight seconds to forcibly turn the device off.

### 1.3.3 Standby Mode

If the device is not used for a long time, M3 SM10 automatically shifts to standby mode to decrease battery consumption. To manually set the device in standby mode, lightly press the Power button.

By default, if the device is not used for one minute or longer, it shifts to standby mode.

The time wherein the device shifts to standby mode can be set by the user.

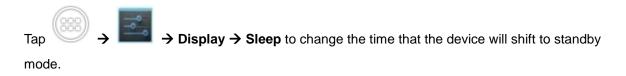

|            | ji ji | 🗎 6:00 PN |
|------------|-------|-----------|
| 式 Display  |       |           |
| Sleep      |       |           |
| 15 seconds |       |           |
| 30 seconds |       |           |
| 1 minute   |       |           |
| 2 minutes  |       |           |
| 5 minutes  |       |           |
| 10 minutes |       |           |
| 30 minutes |       |           |
| Never      |       |           |
| Ca         | ancel |           |
|            |       |           |

### 1.4 Memory Card

### 1.4.1 Inserting an External Memory Card

The Micro-SD card is used as an external memory of M3 SM10. After removing the battery, insert the SD memory card into the Micro-SD card slot.

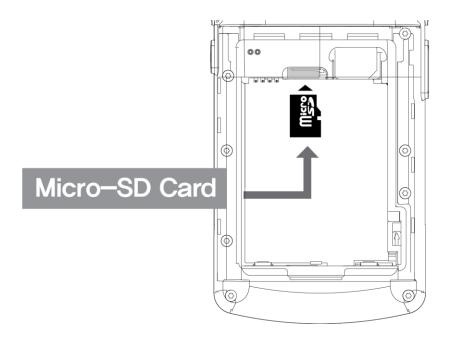

To insert the Micro-SD card, remove the battery cover on the rear of the device and pull out the battery.

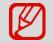

Android 4.3 (Jelly Bean), the OS used in M3 SM10, can support up to 32 GB for external memory.

### 1.4.2 Checking Data

Information stored in the Micro-SD card can be checked by tapping  $\rightarrow$  **FOLDER**  $\rightarrow$  **SD Card**.

### 1.5 SIM Card

### 1.5.1 Inserting the SIM Card

The SIM card supports voice call and data transfer through mobile communications. The card should be verified by the local network supplier.

To insert the SIM card, remove the battery cover on the rear of the device and pull out the battery.

Either the front or back of the SIM card can be connected to the dual slot.

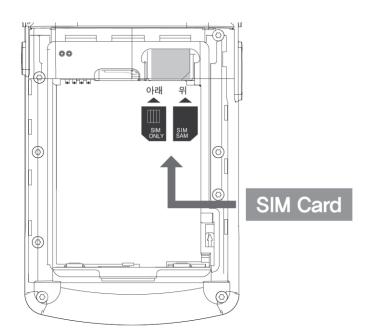

For more information on how to use the phone, please see the phone section.

### 1.6 SAM Card

### 1.6.1 Inserting the SAM Card

If the SAM card is needed, the front of the card can be connected to the dual slot.

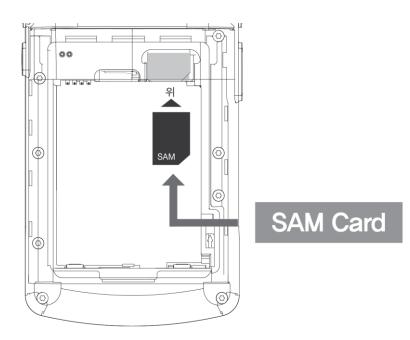

#### 2. **Basic Use**

### 2.1 Features

**Device Layout** 

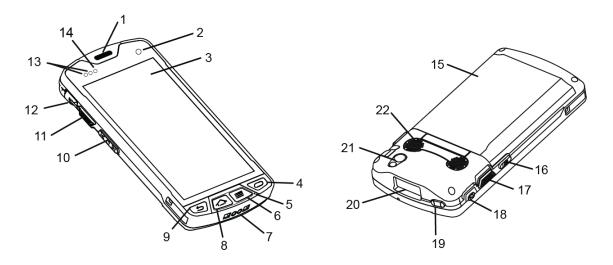

- 1. Receiver
- 2. Camera
- 3. Screen
- 4. Function Button
- 5. Microphone
- 6. Menu Button
- 7. Charging Contacts
- 8. Home Button
- 9. Back Button
- 10. Volume Button
- 11. Scanner Button
- 12. Micro-USB Connector 20. Scan Window
- 13. Sensor
- 14. Charging LED
- 15. Battery Cover
- 16. Camera Button

- 17. Scanner Button
- 18. Ear Jack Hole
- 19. Power Button
- 21. Camera
- 22. Speaker

### 2.2 Key

### 2.2.1 Button

| Button      | Description                                              |
|-------------|----------------------------------------------------------|
| Scanner     | Operate the scanner while executing the scanner program. |
| Volume High | Increase the volume.                                     |
| Volume Low  | Decrease the volume.                                     |
| Camera      | Take pictures while executing the camera program.        |
| Back        | Return to the previous stage.                            |
| Home        | Go to the Home screen.                                   |
| Menu        | Display the menu.                                        |
| Action      | Execute the work set to the button.                      |

### 2.3 Home Screen

If the device is turned on, the following screen will be displayed. The screen is divided into four sections as follows:

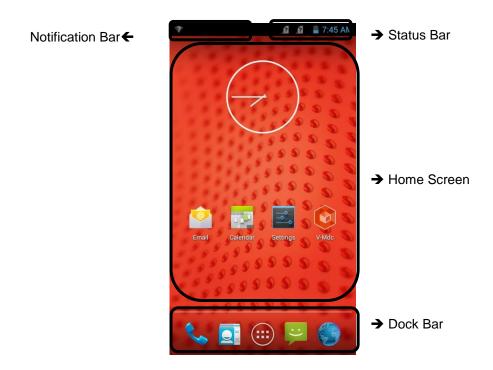

### 2.3.1 Status Bar

The Status Bar displays the status of the device.

| lcon         | Icon Name       | Description                                                        |
|--------------|-----------------|--------------------------------------------------------------------|
|              | Battery         | Displays the battery charging status or battery residual capacity. |
| .aff / 🛆     | Phone           | Displays the call strength or no signal.                           |
| K I D        | Sound/Vibration | Displays the sound or vibration status of the device.              |
| <b>☞</b> / ♡ | Wi-Fi           | Displays the Wi-Fi connection/disconnection.                       |
| 8 / 8        | Bluetooth       | Displays the Bluetooth connection/disconnection.                   |
| ¢            | GPS             | Displays the status of searching the location data.                |
| Ø            | Alarm           | Displays the alarm activation status.                              |
| X            | Flight Mode     | Displays the activation status of Flight mode.                     |
| 2            | NO SIM          | Displays if the SIM card is not connected.                         |
| 3G<br>41     | 3G Network      | Displays the 3G network connection status.                         |

### 2.3.2 Notification Bar

The Notification Bar displays device notifications.

| lcon     | Icon Name               | Description                                                     |
|----------|-------------------------|-----------------------------------------------------------------|
| Ð        | More                    | Indicates that there are more notifications.                    |
| ਦ        | Data Sync               | Indicates that data is being synchronized.                      |
| 1        | Schedule                | Displays the schedule.                                          |
| *        | Wi-Fi                   | Indicates that open Wi-Fi network can be used.                  |
|          | Music                   | Indicates that music is being played.                           |
| Ð        | Data Sync               | Indicates that an error occurs when data is being synchronized. |
| <u>†</u> | Data Upload             | Indicates that data is being uploaded.                          |
| Ŧ        | Data Download           | Indicates that data is being downloaded.                        |
| .0       | SD Card Full            | Indicates that the capacity of the SD card is full.             |
| ψ        | USB                     | Indicates that the device is being connected through a USB.     |
|          | Debugging               | Indicates that USB debugging can be used.                       |
| Ē        | Received Message        | Indicates that there is a message received.                     |
| ň        | Missed Call             | Indicates that there is a missed call.                          |
| Ŷ        | WiFi hotspot            | Indicates that Wi-Fi hotspot is being activated.                |
| Ŷ        | USB tethering           | Indicates that USB tethering is being activated.                |
| *        | Bluetooth tethering     | Indicates that Bluetooth tethering is being activated.          |
| •        | Virtual Private Network | Indicates that it is connected to Virtual Private Network(VPN). |

### 2.3.3 Home Screen

In the Home Screen, there are shortcut icons of the main programs. A shortcut icon can be added or deleted.

| lcon     | Icon Name  | Description                            |
|----------|------------|----------------------------------------|
| <b>1</b> | Setting    | Sets M3 SM10.                          |
| <u> </u> | E-mail     | Sends or receives an e-mail.           |
|          | Play Store | Runs Play Store.                       |
| 100      | Calendar   | Sets, manages, or reserves a schedule. |
| 6        | Camera     | Takes a picture or records a video.    |
|          | Gallery    | Displays the stored pictures.          |
| ۲        | Music      | Plays stored music.                    |
|          | Video      | Plays stored videos.                   |

### 2.3.4 Dock Bar

Shortcut icons can be placed on the lower section to rapidly execute frequently used programs. In the Dock Bar, up to four shortcut icons may be added or deleted.

| lcon     | Icon Name    | Description                       |
|----------|--------------|-----------------------------------|
| S.       | Phone        | Receives or makes a call.         |
| 2        | Address Book | Manages the address book.         |
| <b>P</b> | Message      | Receives or sends a text message. |
| 6        | Internet     | Enables the Internet.             |

### 2.4 Data Input

### 2.4.1 Virtual Keyboard

If focus is located in the input screen, the virtual keyboard will be automatically displayed.

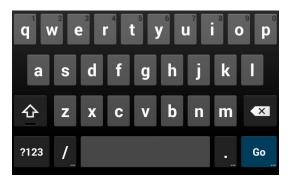

### 2.5 Device Reset

### 2.5.1 Soft Reset (1)

Press and hold the Power button to display the power management menu. Select the "Power Off and Restart" menu.

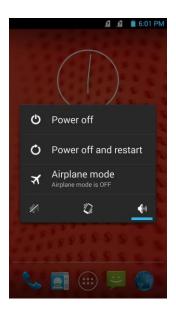

#### 2.5.2 Soft Reset (2)

If the device stops its operation for a long time, press the Volume Down button + the Back button + the Camera button to perform soft reset.

The program being executed will end, and the data or file being used will also be deleted. However, the stored data or file will not be affected by the soft reset.

#### 2.5.3 Factory Reset

If a serious problem occurs in the device or a problem is not resolved through soft reset, perform factory reset.

For factory reset, perform the following procedure:

- Tap → Backup & Reset → Factory data Reset
- Check if Erase internal SD card is checked.  $\rightarrow$  Reset device.  $\rightarrow$  Erase everything
- According to the options, the document in the internal SD card or the Micro-SD card may be deleted. As such, please check the options. All settings will be reset.

### 2.6 Connecting with a PC

#### 2.6.1 How to Connect

To connect the device to a PC, perform the following procedure:

1. Connect the device to a PC through a USB cable.

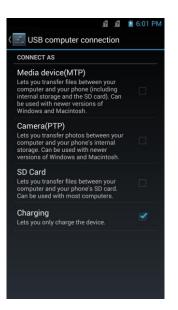

- Media Device (MTP) Media file can be sent.
- Camera (PTP) With the camera software, a photo can be sent.
- SD Card A file in the SD card of the device can be sent.
- Charging This mode is only for charging the device. Data cannot be sent.
- 2. PC recognizes the device and automatically installs its driver.
- 3. Once the driver is completely installed, a file can be transferred through Explorer.

If the device does connect with a PC, check the following items:

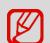

- Check if the USB cable is properly connected between the device and PC.
- Check if the LCD screen of the device is turned on.

Check the above items and connect them again.

## 3. Using the Application Screen

### 3.1 Phone Function

M3 SM10 supports the 2G (GSM, CDMA) and 3G (UMTS, HSPA+) networks.

#### 3.1.1 Basics

Press the

icon to use the Phone menu.

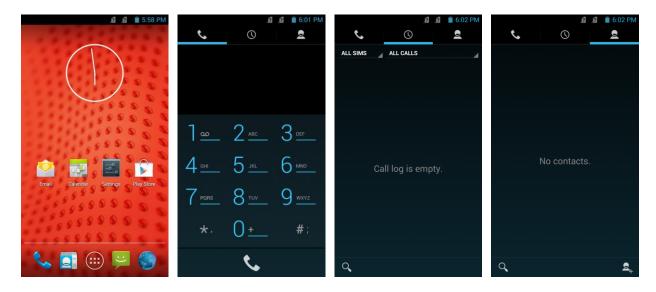

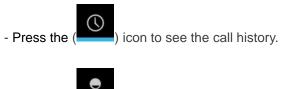

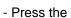

) icon to see the contacts.

- Press the (

) icon to add a contact.

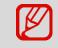

Before making a call or transferring data through a network, check if the phone function is turned on.

### 3.2 Wi-Fi

### 3.2.1 Setting the Wi-Fi Feature

#### Activating the Wi-Fi feature

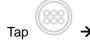

and set the Wi-Fi menu to ON/OFF to activate or deactivate the Wi-Fi feature.

|                     | 😰 😰 🗎 6:02 PM |                |                   | 😰 🧝 📋 6:02 PM |
|---------------------|---------------|----------------|-------------------|---------------|
| 式 Settings          |               |                | Settings          |               |
| WIRELESS & NETWORKS |               | WIR            | ELESS & NETWORKS  |               |
| 🗢 Wi-Fi             | ON            | ę              | Wi-Fi             | OFF           |
| 1 Mobile data       | ON            | ţt.            | Mobile data       | ON            |
| Bluetooth           | OFF           | *              | Bluetooth         | OFF           |
| 🕓 Data usage        |               | O              | Data usage        |               |
| More                |               |                | More              |               |
| DEVICE              |               | DEV            | ICE               |               |
| Dual SIM setting    | s             | D              | Dual SIM settings |               |
| Sound               |               | <b>4</b> ()-1) | Sound             |               |
| 🕽 Display           |               | 0              | Display           |               |
| Storage             |               |                | Storage           |               |
| 🗎 Battery           |               | Ê              | Battery           |               |
|                     |               |                |                   |               |

#### Connecting to a Wi-Fi network

To connect to an AP, perform the following procedure:

i. Select the "Wi-Fi" menu of the

icon.

**?** 

(**?**:

**?** 

.

÷.

7

**.** 

| Settings            | 🥂 🕺 🗋 6:02 PM | K 🛃 Wi-Fi                                 | .៨ .៩          |
|---------------------|---------------|-------------------------------------------|----------------|
| WIRELESS & NETWORKS |               |                                           |                |
| 🗢 Wi-Fi             | ON            | 8F_M3_TEST_BG<br>Secured with WPA/W       |                |
| Mobile data         | ON            | SW<br>Secured with WPA2 (V                | WPS available) |
| Bluetooth           | OFF           | SW_5G<br>Secured with WPA/W<br>available) | PA2 (WPS       |
| Data usage<br>More  |               | M3_9F_BG_WPA:<br>Secured with WPA2        | 2_TEST         |
| ICE                 |               | deoham_wf<br>Secured with WEP             |                |
| Dual SIM settings   | <b>3</b>      |                                           |                |
| Sound               |               | M3_9F_G_WEP                               |                |
| Display             |               | iptime_JJ<br>Secured with WPA2 (V         | WPS available) |
| Storage             |               | DW07-A                                    |                |
| Battery             |               | Secured with WPA/W<br>available           | PA2 (WPS       |
| Dattery             |               | 67                                        |                |

ii. In the list, select an AP name to access it. If necessary, enter the password to complete the access.

|                                                    | 6 | 📔 6:03 PN    |
|----------------------------------------------------|---|--------------|
| 🛃 Wi-Fi                                            |   | ON           |
| 8F_M3_TEST_BG<br>Secured with WPA/WPA2             |   | 1            |
| SW_5G<br>Secured with WPA/WPA2 (WPS<br>available)  |   | ₩.           |
| DW11-A<br>Secured with WPA/WPA2 (WPS<br>available) |   | ( <b>þ</b> : |
| M3_9F_BG_WPA2_TEST<br>Secured with WPA2            |   | (¢           |
| DW08-A<br>Secured with WPA/WPA2 (WPS<br>available) |   | () <b>\$</b> |
| M3_9F_G_WEP                                        |   | <b>,</b>     |
| deoham_wf<br>Secured with WEP                      |   | <b>.</b>     |
| IT_Dlink                                           |   | <b>,</b>     |
| 5                                                  |   | +            |

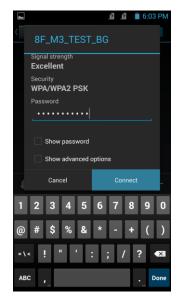

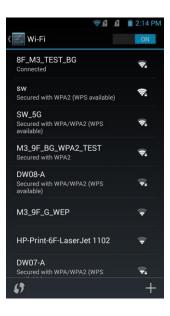

### 3.3 Scanner

M3 SM10 provides the 1D or 2D scanner as an option. For detailed information on available options, please contact the local distributor or refer to our Web site. (Home page: <u>http://www.m3mobile.net</u>).

#### 3.3.1 How to Use Scanner

M3 Mobile provides the program needed to use a scanner by default.

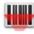

It is the keyboard wedge program that sends barcode data.

The ScanEmul program can be used regardless of 1D/2D scanner.

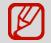

In case of a 2D scanner, it cannot be simultaneously used with a camera.

### 3.3.2 Using the Scanner

Place the device toward to the barcode desired, and press the Scan button.

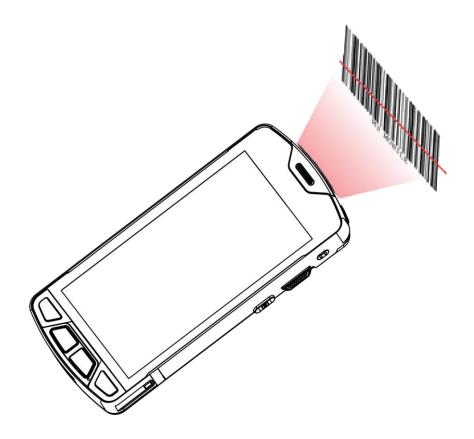

The laser beam of the scanner should completely cover the bar code as shown in the following.

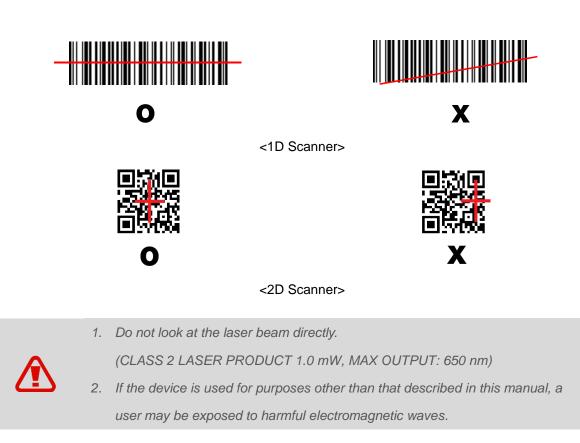

### 3.4 Bluetooth

### 3.4.1 Setting the Bluetooth Feature

A Bluetooth device frequently used can be registered or the M3 SM10 can be searched in another device.

#### Activating the Bluetooth feature

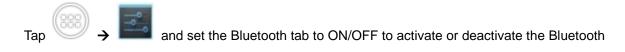

feature. If the Bluetooth signal is turned on, the Bluetooth icon () is displayed in the Status bar indicating that the Bluetooth feature is activated.

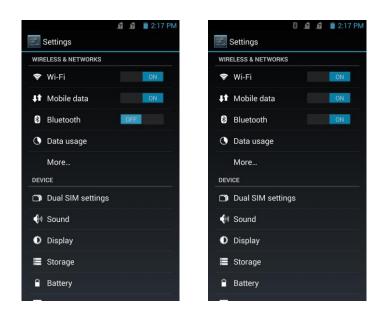

### 3.4.2 Connecting Using Bluetooth

#### **Connecting Using Bluetooth**

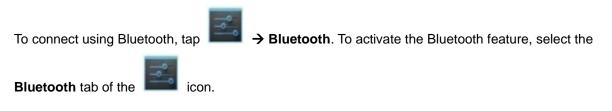

Connect M3 SM10 with a Bluetooth device to share information via wireless connection.

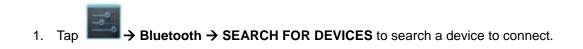

| 🕴 😰 😰 1:17 PM       | 8 😰 🖹 2:17 PM                                    |
|---------------------|--------------------------------------------------|
| 🗾 Settings          | K Sluetooth                                      |
| WIRELESS & NETWORKS | M3SM10<br>Not visible to other Bluetooth devices |
|                     | AVAILABLE DEVICES O                              |
| ↓↑ Mobile data      | DRC-BT30                                         |
| Bluetooth           |                                                  |
| 🔇 Data usage        | □ N-121                                          |
| More                | <u>П</u> N-035                                   |
| DEVICE              |                                                  |
| Dual SIM settings   | □ N-052                                          |
| 🜗 Sound             | □ N-021-PC                                       |
| Display             | X6-F457                                          |
| 🚍 Storage           |                                                  |
| Battery             |                                                  |

2. Select a Bluetooth device.

| 8 😰 😰 🗎 2:17 PM                                  | 8 🙎 🙍 📋 2:18 PM                                  | 🕴 🧝 👔 2:18 PM                            |
|--------------------------------------------------|--------------------------------------------------|------------------------------------------|
| Bluetooth                                        | Sluetooth                                        | Bluetooth                                |
| M3SM10<br>Not visible to other Bluetooth devices | M3SM10<br>Not visible to other Bluetooth devices | M3SM10<br>Only visible to paired devices |
| AVAILABLE DEVICES                                | AVAILABLE DEVICES                                | PAIRED DEVICES                           |
| DRC-BT30                                         | DRC-BT30<br>Pairing                              | DRC-BT30<br>Connected                    |
| □ N-121                                          | □ N-121                                          | AVAILABLE DEVICES                        |
|                                                  |                                                  | □ N-121                                  |
| <u> </u>                                         | <u> </u> N-035                                   | □ N-035                                  |
| □ N-052                                          | □ N-052                                          |                                          |
|                                                  | · · · · · · · · · · · · · · · · · · ·            | П N-052                                  |
| <u>П</u> N-021-РС                                | □ N-021-PC                                       |                                          |
| · · · · · · · · · · · · · · · · · · ·            | ·                                                | □ N-021-PC                               |
| X6-F457                                          | X6-F457                                          |                                          |
|                                                  |                                                  | X6-F457                                  |
| SEARCHING.                                       | SEARCH FOR DEVICES                               | SEARCH FOR DEVICES                       |
| X6-F457                                          |                                                  | N-021-PC<br>X6-F457                      |

3. If the "**Bluetooth pairing request**" screen is displayed, enter the PIN code of a Bluetooth device to complete access to the device.

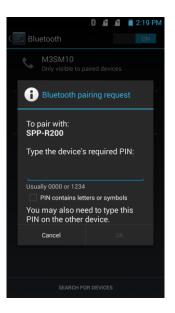

### Guide on the distance between the device and user

The device is tested in general conditions wherein the back part of the device is 1.5 cm apart from a user.

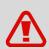

To meet the radiation safety and protection standards of the Ministry of Science, ICT and Future Planning, the back part of the device and the antenna should be 1.5 cm or more from a user regardless of the antenna use. It is recommended to refrain from using a metal belt clip, case, or accessory. Do not wear an accessory 1.5 cm or shorter from the back part of the device or one that

does not meet the radiation safety and protection standards of Ministry of Science, ICT and Future Planning.

### 3.5 NFC

### 3.5.1 Setting the NFC Feature

#### Activating the NFC Feature

Before using the NFC feature, insert the NFC USIM card into the device.

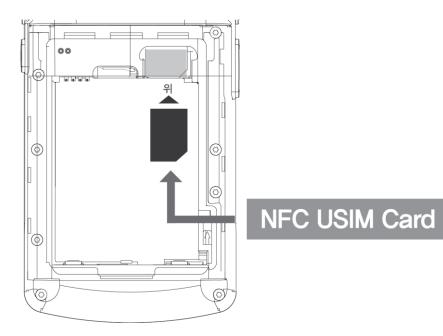

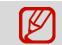

Insert the NFC USIM into USIM SLOT1 (front of Dual SIM Slot).

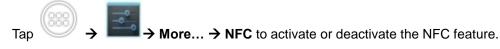

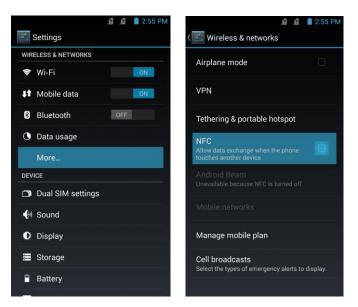

#### 3.5.2 Connecting the NFC Feature

#### Connecting with the NFC Device

- 1. Open a Web page or the screen of a video, photo, or contact.
- 2. Place the back part of the NFC device toward the back of the M3 SM10.

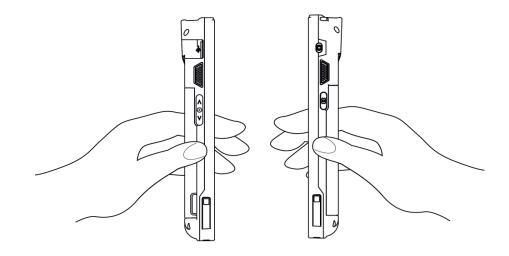

3. Touch the screen. Data transfer would then start.

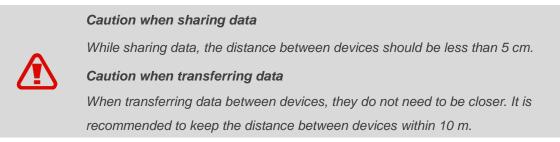

#### Connecting to the NFC Chip / Tag Card

1. Hold the M3 SM10 as shown below. Do not cover the antenna area of the battery cover with

your hands.

 Place the M3 SM10 near the NFC chip or tag card until the data transfer is completed. (Generally, data is displayed in the application.)

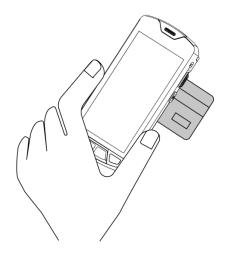

#### Connecting to a Bluetooth Device with the NFC Feature

- 1. Hold M3 SM10 as shown below. Do not cover the antenna area of the battery cover with hands.
- Place M3 SM10 near the device. The device displays that connection is successfully performed.

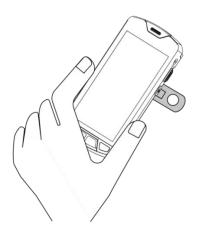

## 4. Advanced Use

### 4.1 OS Update

The M3 Mobile can distribute a new OS to improve the quality and performance of a product.

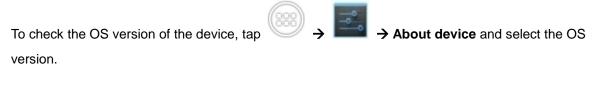

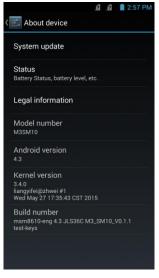

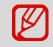

The above image is a sample.

The latest OS is described in the online support page of M3 Mobile.

The OS of M3 SM10 can be updated through two methods:

- i. Use the Micro SD card.
- ii. Connect the device through USB cable.

For detailed information on OS update, please refer to the "OS" item of the M3 FAQ (FAQ download).

### 4.2 Key Setting Conversion

The M3 SM10 allows a user to change and modify the key settings for user convenience.

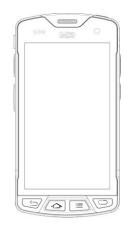

Keys can be set as follows:

i. SM10 KEYTOOL application

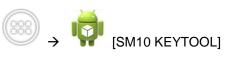

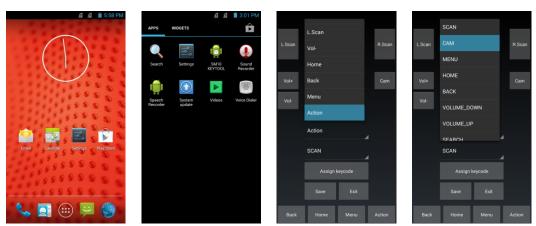

| LScan |          |         | R.Scan | L.Scan |        |         | R.Scan | LScan |        |         | R.Scan |
|-------|----------|---------|--------|--------|--------|---------|--------|-------|--------|---------|--------|
| Vol+  |          |         | Cam    | Vol+   |        |         | Cam    | Vol+  |        |         | Cam    |
| Vol-  |          |         |        | Vol-   |        |         |        | Vol-  |        |         |        |
|       | Action   |         | 4      |        | Action |         | 4      |       | Action |         | 4      |
|       | CAM      |         | 4      |        | CAM    |         | 4      |       | CAM    |         | 4      |
|       | Assign I | keycode |        |        | Assign | keycode |        |       | Assign | keycode |        |
|       |          |         |        |        |        | Exit    |        |       | Save   | Exit    |        |
| Back  | Home     | Menu    | Action | Back   | Home   |         | Action | Back  | Home   |         |        |

The setting of the device's physical buttons, except for the Power button, can be changed.

## 5. Others

### **5.1 Device Specifications**

| Physical Features              |                                              |  |
|--------------------------------|----------------------------------------------|--|
| Size<br>(W x H x D)<br>mm/inch | 76.4 x 154.8 x 19.7 mm                       |  |
|                                | 3.00 x 6.09 x 0.77 inch                      |  |
| Weight                         | 277 g / 9.77 oz (Including battery)          |  |
| Screen                         | 5.0" HD LCD, 1280 x 7200 pixels              |  |
| Battery                        | Li-ion, 3.8 V, 4,100 mAh<br>Standard battery |  |
|                                | Li-ion, 3.8 V, 6,150 mA<br>Extended battery  |  |

| Wireless LAN | IEEE 802.11 a/b/g /n                                                                                               |
|--------------|----------------------------------------------------------------------------------------------------|
| Security     | WEP, WPA, WPA2, TKIP, AES, EAP-<br>FAST, EAP-TLS, EAP-TTLS, PEAP-<br>GTC, PEAP- TLS, PEAP-MSCHAPv2,<br>LEAP, CCXv4 |
| Bluetooth    | Class II, v4.0 with EDR                                                                                            |
| GPS          | A-GPS, GLONASS (Optional)                                                                                          |

| General Options |                                                                       |  |
|-----------------|-----------------------------------------------------------------------|--|
| Scanner         | 1D / 2D                                                               |  |
| Camera          | Front: 2 M pixels auto-focus (AF)<br>Rear: 8 M pixels auto-focus (AF) |  |
| Keypad          | Four physical buttons on the lower section                            |  |

#### Performance

| Multi<br>Processor | <b>CPU</b><br>Qualcomm Processor (1.2 GHz) |
|--------------------|--------------------------------------------|
| OS                 | Android 4.3 (JellyBean)                    |
| Memory             | RAM 1 GB                                   |
|                    | ROM 8 GB                                   |
|                    | Card Slot<br>Micro SD (Up to 32 GB)        |
| Interface          | USB 2.0 High Speed Client                  |

#### User Environment

| oser Environment |                                                                                                    |  |
|------------------|----------------------------------------------------------------------------------------------------|--|
| Temperature      | <b>Use Temperature</b><br>-10~60 °C / 14~140 °F                                                                                               |  |
|                  | Storage Temperature<br>-30~80 ℃ / -22~176 °F                                                                                                  |  |
| Humidity         | 95% Non-condense                                                                                                    |  |
| Tumble Test      | 1,000 1.6 ft./0.5 m tumbles<br>(2,000 drops - Bumper case mounted)<br>500 1.6 ft./0.5 m tumbles<br>(1,000 drops - Bumper case not<br>mounted) |  |
| Falling Test     | 1.8 m / 6.0 ft. (Bumper case mounted)<br>1.2 m / 3.9 ft. (Bumper case not<br>mounted)                                                         |  |
| IP Grade         | IP67                                                                                                    |  |

#### Wireless Communication Specification

|      | GSM<br>(850/900/DCS/PCS ) |
|------|---------------------------|
| WWAN | CDMA<br>(800 MHz )        |
|      | WCDMA<br>(2100 MHz )      |

### Bluetooth Bluetooth

### 5.2 Service

If you have any questions or complaints with using our product, please contact the **M3 Service Center** or visit our **Web site** (<u>http://itc.m3mobile.net</u>). We do our best to immediately respond to your inquiry.

The M3 FAQ document may help resolve general problems.

For any questions on work programs, please contact the program supplier for faster service.

#### 5.2.1 Contacts

#### **Head Office**

M3 Building, 735-45, Yeoksam-dong, Gangnam-gu, Seoul, 135-923, Korea Tel: +82 2 574 0037 Fax: +82 2 558 1253

www.m3mobile.net, sales@m3mobile.co.kr

#### **Service Center**

Chun-ui Techno Park 201-610, 202, Chunui-dong, Wonmi-gu, Bucheon, Gyeonggi-do, 420-857, Korea Tel: +82 32 623 0037 Fax: +82 70 4015 6323

Web site

http://itc.m3mobile.net, it@m3mobile.co.kr

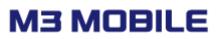